# Konfigurieren der Remote-Protokolleinstellungen auf dem WAP125 und dem WAP581  $\overline{\phantom{a}}$

# Ziel

Systemereignisse sind Aktivitäten, die möglicherweise Aufmerksamkeit erfordern und erforderliche Maßnahmen, um das System reibungslos auszuführen und Ausfälle zu verhindern. Diese Ereignisse werden als Protokolle aufgezeichnet. Mithilfe von Systemprotokollen (Syslogs) kann der Administrator bestimmte Ereignisse auf dem Gerät verfolgen.

Protokolleinstellungen definieren die Protokollierungsregeln und Ausgabeziele für Meldungen, Benachrichtigungen und andere Informationen, wenn im Netzwerk verschiedene Ereignisse aufgezeichnet werden. Diese Funktion benachrichtigt verantwortliches Personal, sodass bei einem Ereignis die erforderlichen Maßnahmen ergriffen werden. Protokolle können auch an einen Remote-Server gesendet werden, auf dem Protokolle aller Netzwerkaktivitäten aufgezeichnet werden.

In diesem Artikel erfahren Sie, wie Sie die Einstellungen für das Remote-Protokoll auf dem WAP125 und dem WAP581 konfigurieren.

### Anwendbare Geräte

- WAP125
- WAP581

# Softwareversion

● 1,0/0,4

# Konfigurieren der Einstellungen für das Remote-Protokoll

Hinweis: Bei dieser Konfiguration wird davon ausgegangen, dass die lokalen Protokolleinstellungen bereits konfiguriert wurden. Weitere Informationen erhalten Sie [hier](ukp.aspx?login=1&pid=2&app=search&vw=1&articleid=5589).

Schritt 1: Melden Sie sich beim webbasierten Dienstprogramm des WAP an, und wählen Sie Systemkonfiguration > Benachrichtigung aus.

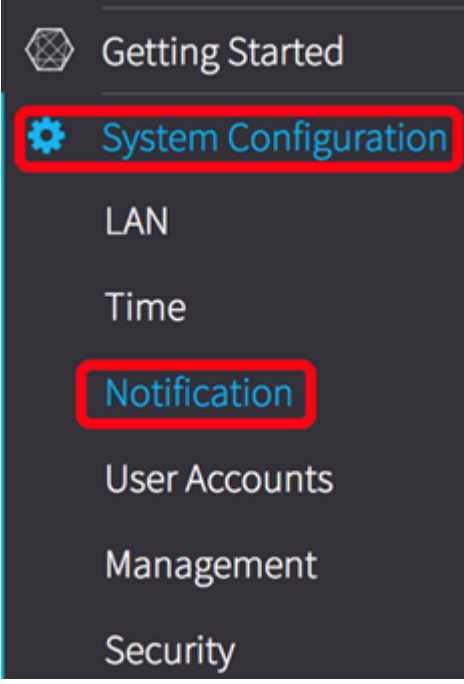

Schritt 2: Aktivieren Sie unter der Tabelle für den Remote-Protokollserver das Kontrollkästchen einer Zeile, um die Adresse des Remote-Protokollservers zu konfigurieren.

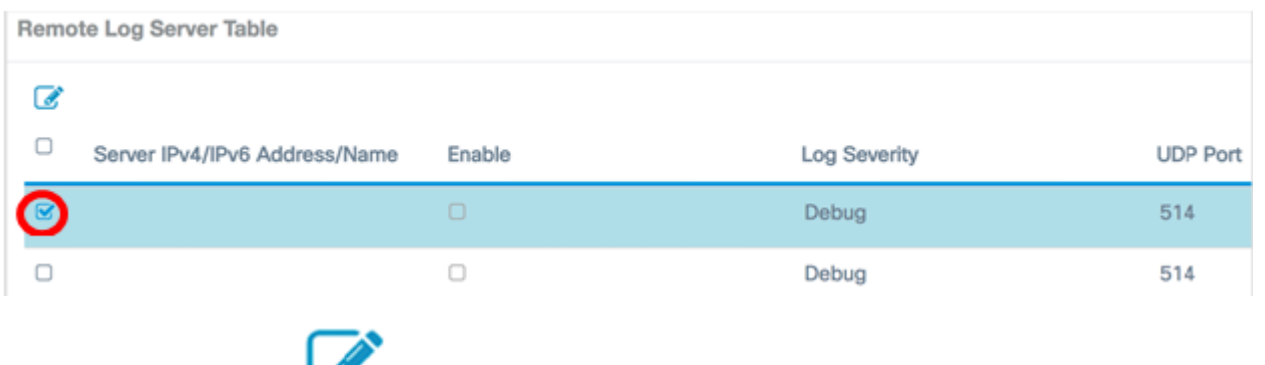

Schritt 3: Klicken Sie **.** 

Schritt 4.Aktivieren Sie das Kontrollkästchen Aktivieren, damit der WAP Systemprotokolle an einen konfigurierten Remote-Server senden und Felder zur Bearbeitung aktivieren kann.

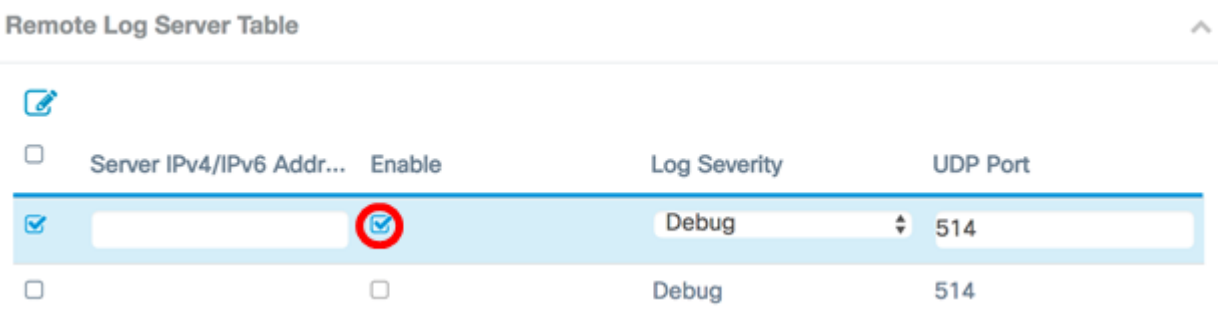

Schritt 5: Geben Sie im Feld Server IPv4/IPv6 Address/Name (IPv4/IPv6-Adresse/Name) die Adresse oder den Namen des Remote-Syslog-Servers ein. Das Format muss entweder IPv4, IPv6 oder ein FQDN (Fully Qualified Domain Name) sein.

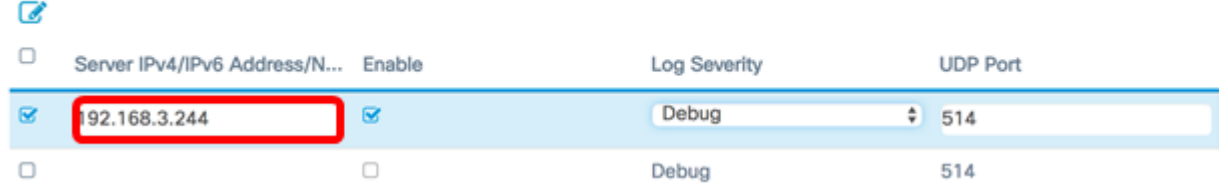

Hinweis: In diesem Beispiel wird die IPv4-Adresse 192.168.3.244 verwendet.

Schritt 6: Wählen Sie eine Option aus der Dropdown-Liste "Protokollschweregrad" aus. Der gewählte Schweregrad umfasst alle höheren Ebenen, daher werden Protokolle für alle Schweregrade von der obersten Ebene bis zur gewählten Ebene aufbewahrt.

- Emergency (Notfall) Dies ist Stufe 0. Das System ist unbrauchbar. Dies wird normalerweise an alle Prozesse übertragen.
- Warnung Dies ist Stufe 1. Sofortige Maßnahmen erforderlich.
- Critical (Kritisch) Dies ist Stufe 2. Kritische Bedingungen, z. B. ein Hardwaregerätefehler.
- Fehler Dies ist Stufe 3. Fehlerbedingungen.
- Warnung Dies ist Stufe 4. Warnbedingungen.
- Hinweis: Dies ist Stufe 5. Normale, aber signifikante Bedingung.
- Info Dies ist Stufe 6. Nur Informationsmeldungen. Eine Bedingung, die keine Fehlerbedingung ist, aber eine besondere Handhabung erfordert.
- Debug Dies ist Stufe 7. Das Debuggen von Nachrichten enthält Informationen, die normalerweise nur beim Debuggen eines Programms verwendet werden.

Remote Log Server Table

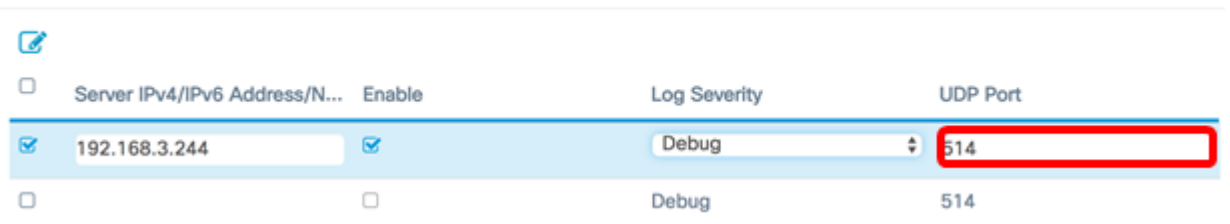

Hinweis: In diesem Beispiel wird Debug verwendet.

Schritt 7: Geben Sie im Feld UDP-Port die UDP-Portnummer ein, an die die Protokollmeldungen gesendet werden. Die Standard-Portnummer lautet 514.

| Remote Log Server Table<br>$\mathcal{N}_\lambda$ |                         |                                   |              |              |                 |  |
|--------------------------------------------------|-------------------------|-----------------------------------|--------------|--------------|-----------------|--|
|                                                  |                         |                                   |              |              |                 |  |
|                                                  | о                       | Server IPv4/IPv6 Address/N Enable |              | Log Severity | <b>UDP Port</b> |  |
|                                                  | $\overline{\mathbf{z}}$ | 192.168.3.244                     | $\mathbf{z}$ | Debug        | ÷۱<br>514       |  |
|                                                  |                         |                                   | c            | Debug        | 514             |  |
|                                                  |                         |                                   |              |              |                 |  |

Schritt 8: Klicken Sie Save

Schritt 9: (Optional) Wiederholen Sie die Schritte 2-8, um den Remote-Failover-Server zu konfigurieren.

Sie haben jetzt die Einstellungen für das Remote-Protokoll auf dem Access Point WAP125

und WAP581 erfolgreich konfiguriert.